#### Saving Your Documents

If you find documents that you want to save for later, you can email them to yourself by clicking on the "Send Document" button next to the record.

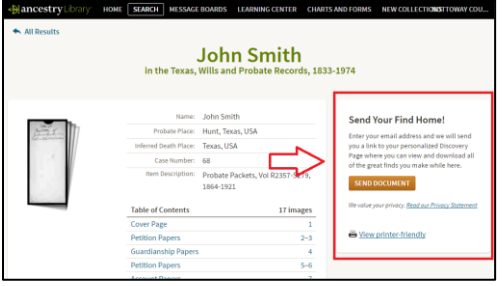

An email will be sent to you with a link to the document and instructions on how to access it. You will be able to download this document to a personal device or print it out for your records.

## Things to Remember

- 1. You **MUST** be in one of our library branches in order to access Ancestry Library Edition.
- 2. Searching takes time. As much as we would like for it to be, it is not as easy as searching for your ancestor and finding everything about them from that one search.
- 3. The more information you include in your search, the more likely you are to get accurate results related to your ancestor.
- 4. Not all information will be 100% accurate. Due to human error, many records have errors in them. If a record has one wrong piece of information, do no t assume it is not useful.
- 5. Records have been lost over time. While it is common practice to save all important documents now, that was not necessarily the case then. War, fires, natural disasters, and more caused many documents to be lost or destroyed over time.

# *Getting started with*

# **Ancestry Library Edition**

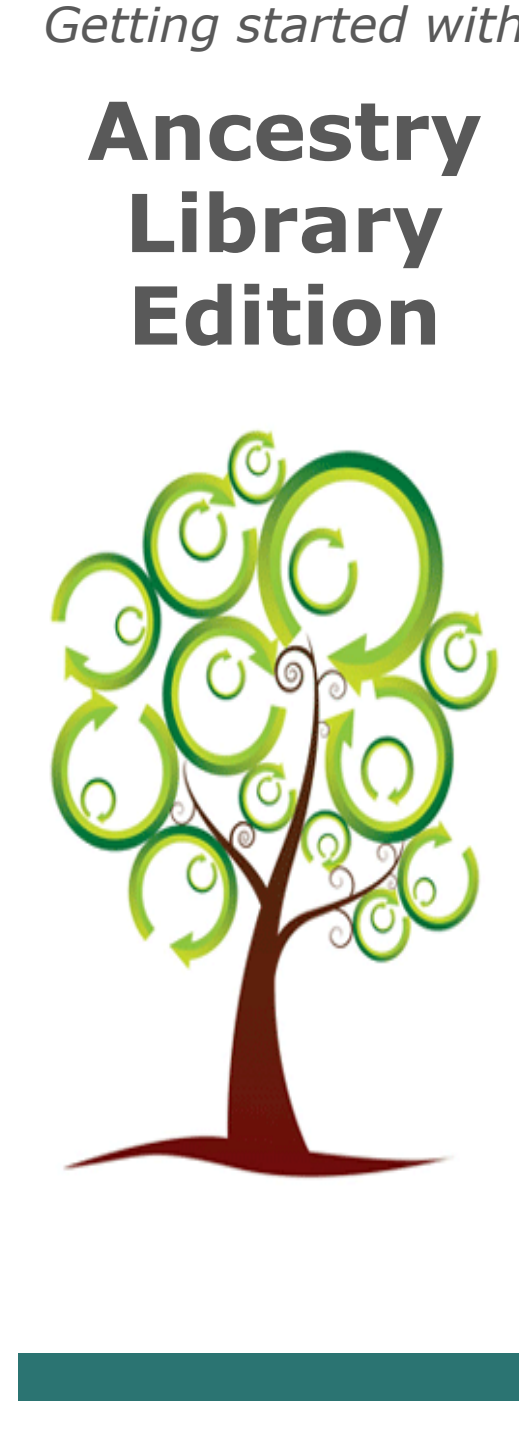

#### About Ancestry

As a Nottoway County Library patron, you can access Ancestry Library Edition at any of our library branches free of charge.

By accessing Ancestry Library Edition, you can view U.S. collections (census records, birth, death, and marriage records, border crossing and trans-ocean ship records, etc.), military collections (records ranging from colonial to the Vietnam era), and multimedia collections (photographs, postcards, newsreels, etc.).

#### Ready to Start Searching?

Visit our Blackstone, Burkeville, or Crewe branch today to begin.

**REMEMBER**: You **MUST** be inside one of our libraries. You can use a library computer OR a personal device connected to our Wi-Fi.

**To begin your search, go to www.AncestryLibrary.com**

## Getting Started

Click on the "Begin Searching" button.

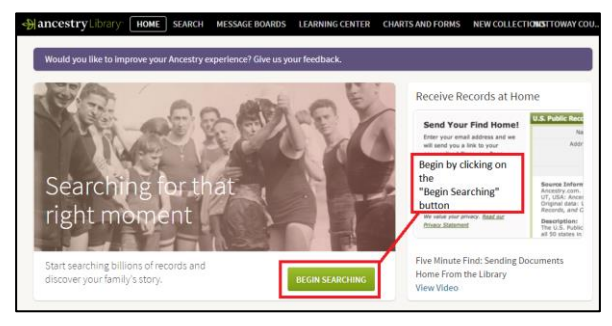

Enter information about your ancestor into the search boxes. If you know additional details, click on the "Show more options" link to enter as much information as possible. The more details you can provide, the better your search results will be.

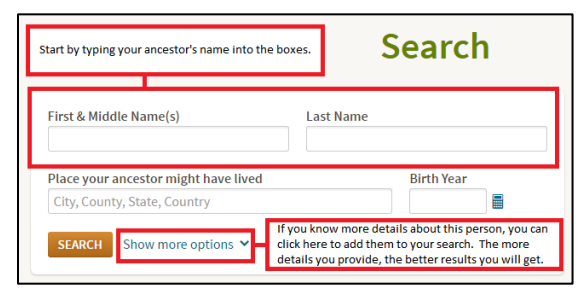

# Understanding Your Search

Once you have entered your search terms, you will see your results list. To view a specific record on the list, click on that record.

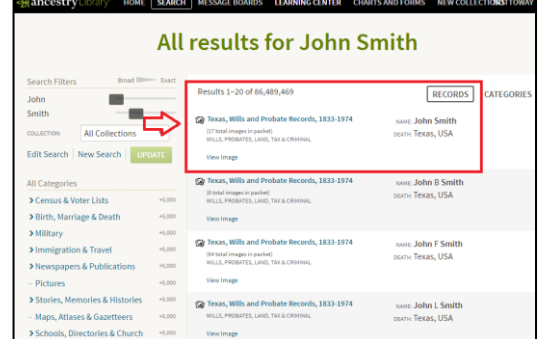

To narrow your search results, use the menu on the left-hand side to view specific types or documents, to edit your search, or to begin a new search.

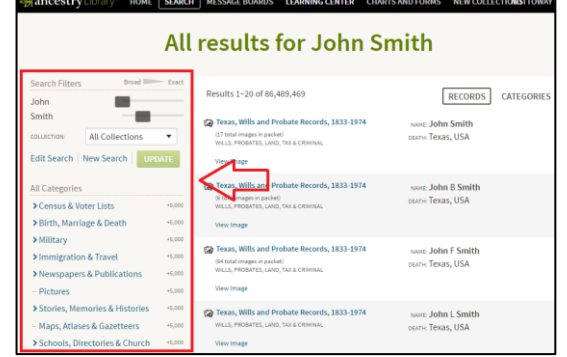